# **צג H2417E Dell מדריך למשתמש**

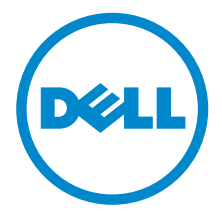

**דגם: H2417E דגם רגולטורי: Hb2417E**

# **הערות, הודעות ואזהרות**

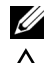

**הערה:** הערה מתווה מידע חשוב שיסייע לך להשתמש במחשב שלך בצורה טובה יותר.

**זהירות: "זהירות" מתווה שקיים סיכון לנזק אפשרי לחומרה או לאובדן נתונים אם לא ממלאים אחר ההוראות.**

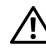

**אזהרה: "אזהרה" מתווה אפשרות של נזק לרכוש, פגיעה גופנית או מוות.**

**זכויות יוצרים © 2016 2019- Inc Dell. כל הזכויות שמורות.** 

מוצר זה מוגן תחת חוקי ארה"ב וחוקים בינלאומיים בנושא זכויות יוצרים ורכוש קנייני.TMDell והסמל של Dell הם סימנים מסחריים של Inc Dell. בארה"ב ו/או בתחומי שיפוט אחרים. כל הסימנים והשמות האחרים המוזכרים בזאת הם הסימנים המסחריים של החברות המתאימות שלהם.

**2019 - 09 מהדורה 04A**

# תוכן העניינים

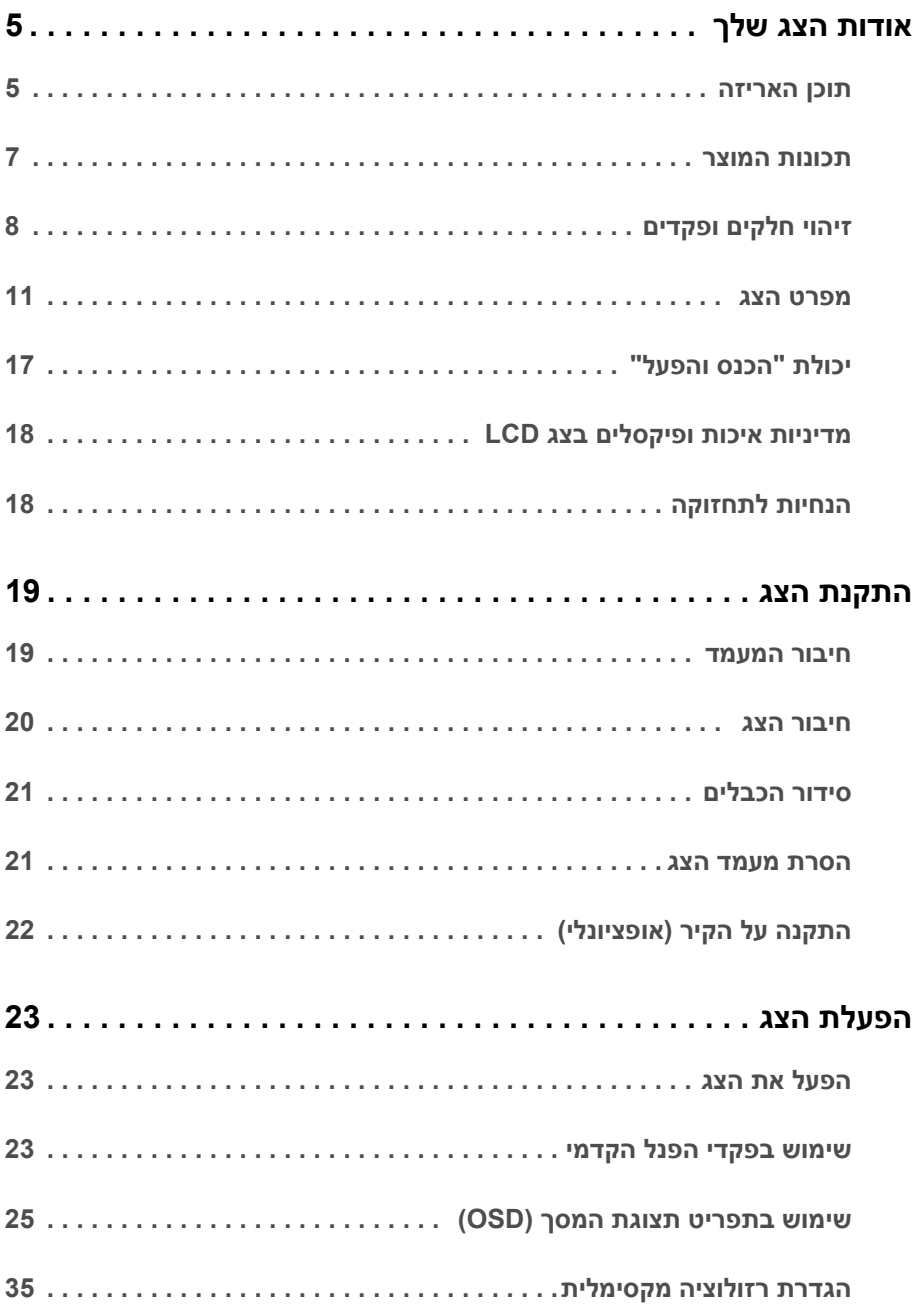

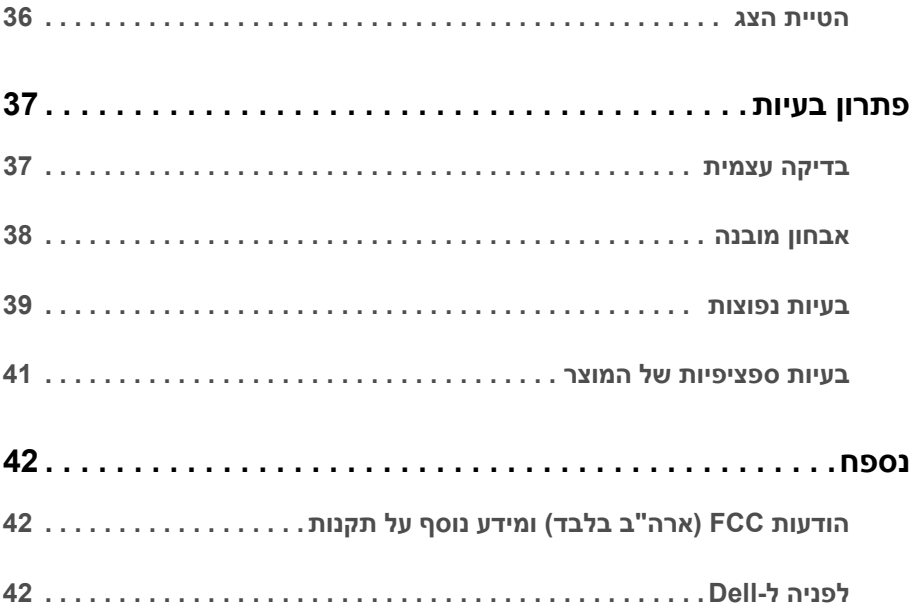

#### **תוכן האריזה**

<span id="page-4-1"></span><span id="page-4-0"></span>הצג שרכשת מגיע עם כל הרכיבים המוצגים בהמשך. ודא שקיבלת את כל הרכיבים [לפניה ל-Dell](#page-41-3) ואם חסר רכיב כלשהו.

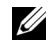

**הערה:** פריטים מסוימים הם אופציונליים וייתכן שלא יצורפו לצג שלך. ייתכן שלא ניתן יהיה להשתמש בתכונות או במדיה מסוימות בארצות מסוימות.

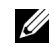

**הערה:** כדי להגדיר עם מעמד אחר, נא לעיין במדריך ההתקנה המתאים למעמד לגבי הוראות ההתקנה.

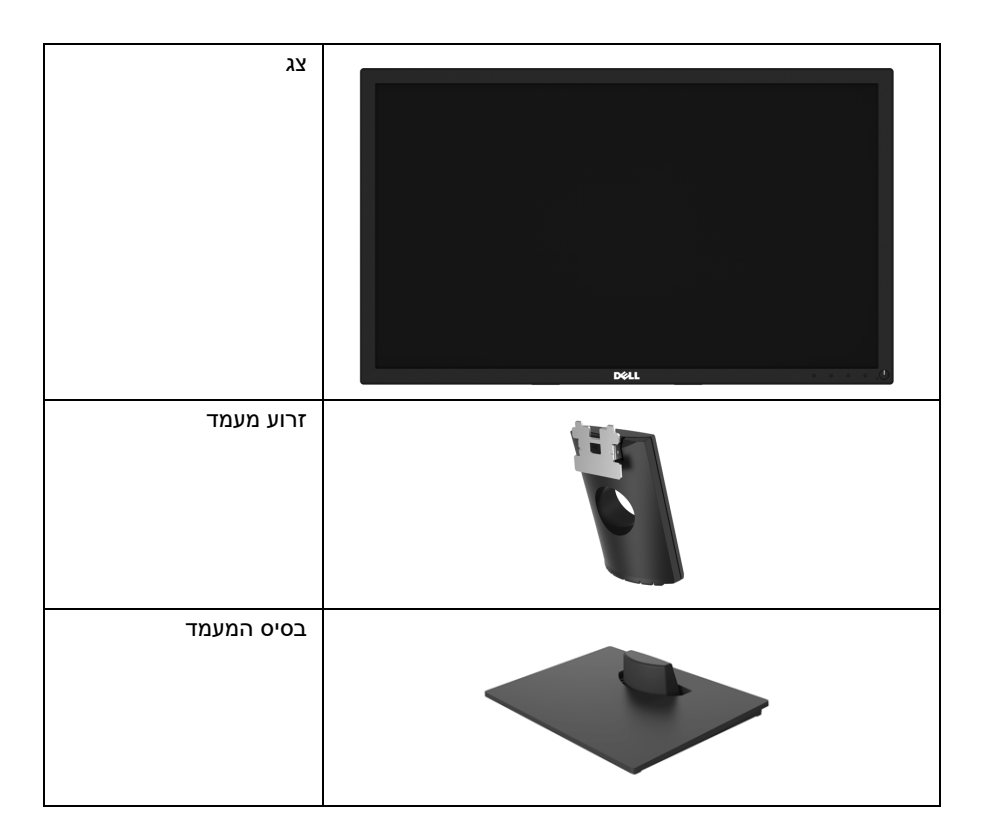

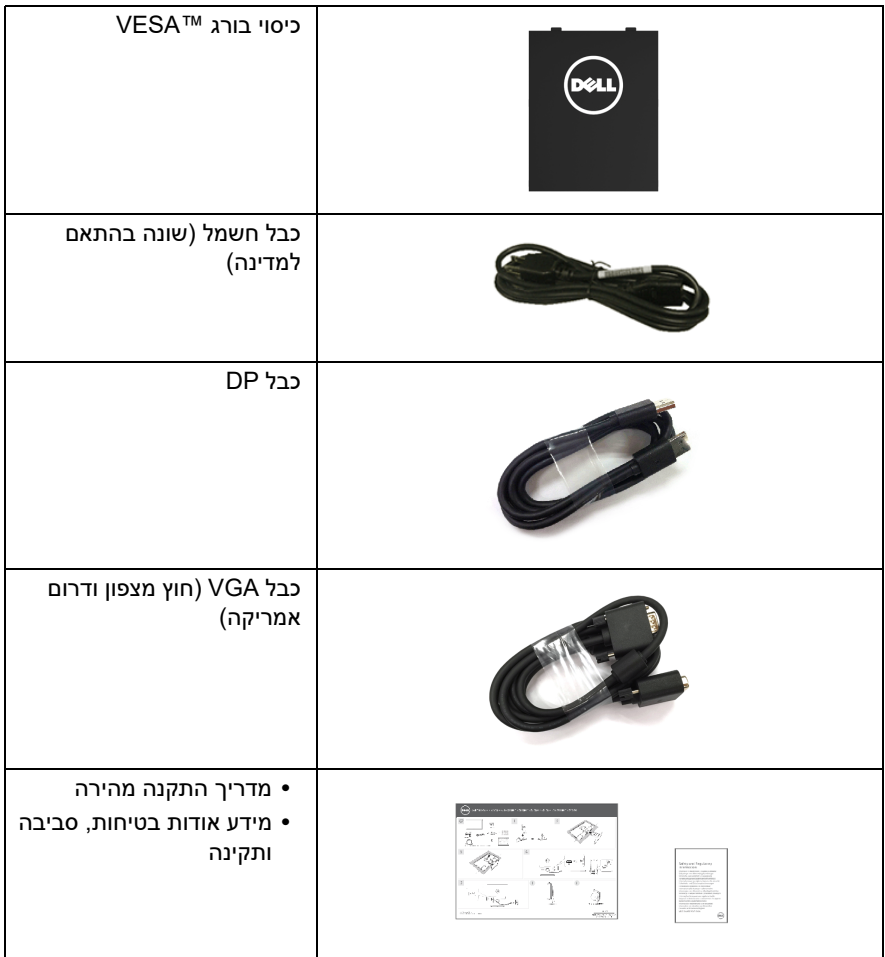

### **תכונות המוצר**

<span id="page-6-0"></span>לתצוגת הצג השטוח **H2417E Dell** יש מטריצה פעילה, טרנזיסטור פילם דק (TFT(, צג גביש נוזלי (LCD ( ותאורה אחורית מסוג LED. תכונות הצג כוללות:

- **• H2417E**: שטח גלוי של 60.5 ס"מ ( 23.8 אינץ') (נמדד באלכסון). רזולוציה: עד ל1920-x1080 באמצעות VGA ו-DisplayPort, עם תמיכה במסך מלא או ברזולוציות נמוכות יותר.
	- **•** יכולת כיוונון הטיה.
	- **•** מעמד ניתק וחורים להתקן תלייה Association Standards Electronics Video™) VESA ( 100 מ"מ לפתרונות תלייה גמישים.
		- **•** חיבור דיגיטאלי עם DisplayPort
		- **•** יכולת "הכנס והפעל", אם נתמכת במערכת שלך.
		- **•** כיוונוני תצוגת מסך (OSD (להגדרה קלה ולמיטוב של המסך.
			- **•** חריץ נעילת אבטחה.
				- **•** יכולת ניהול נכס.
		- **•** מד צריכת אנרגיה מציג בזמן אמת את צריכת האנרגיה של הצג.
	- **•** מיטוב הנוחות לעיניים עם מסך ללא ריצוד ותכונת ComfortView שמפחיתה למינימום פליטת אור כחול.

# **זיהוי חלקים ופקדים**

### **מבט מלפנים**

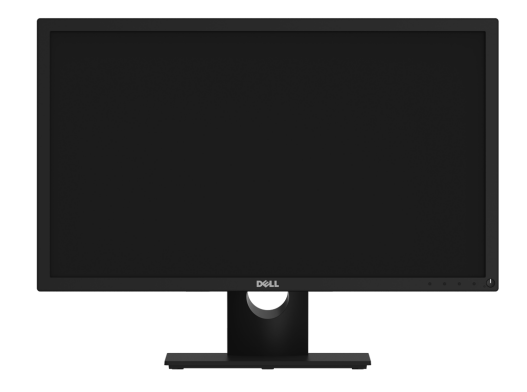

<span id="page-7-0"></span>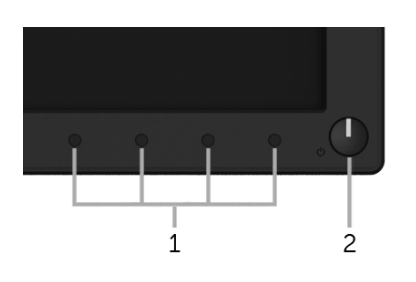

**פקדי הפנל הקדמי**

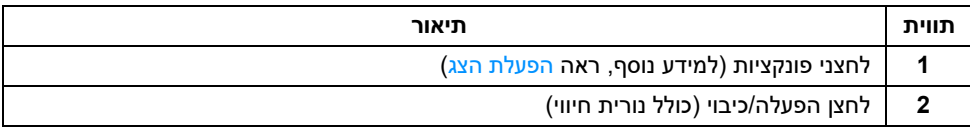

#### **תצוגה אחורית**

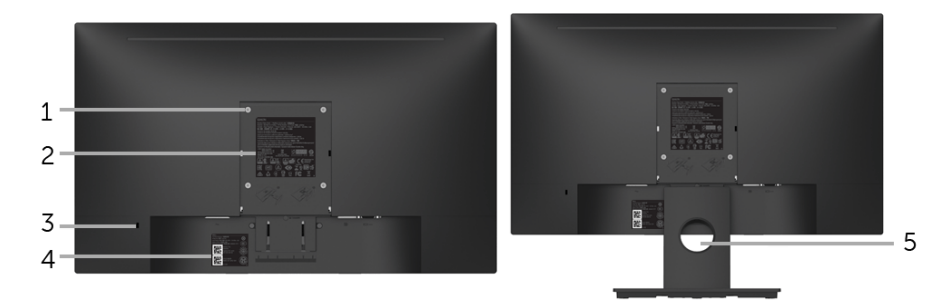

#### **תצוגה אחורית עם מעמד הצג**

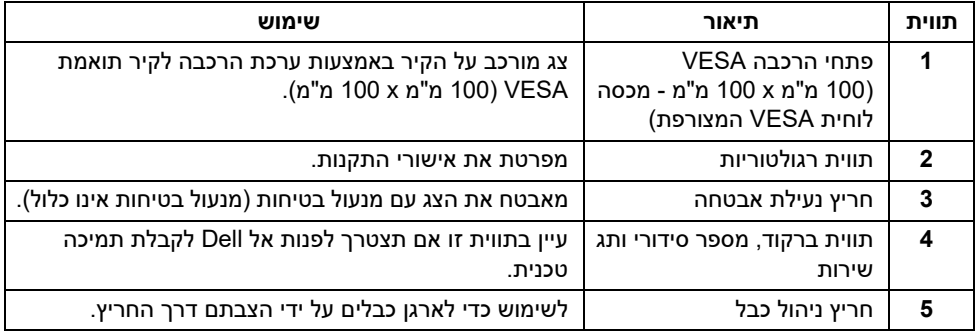

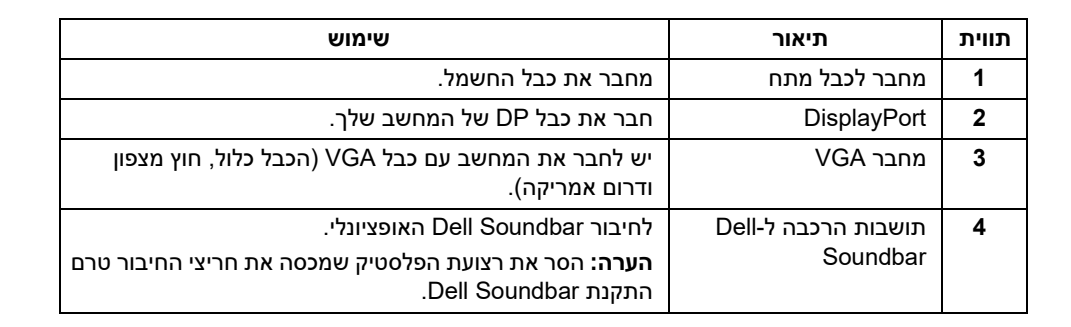

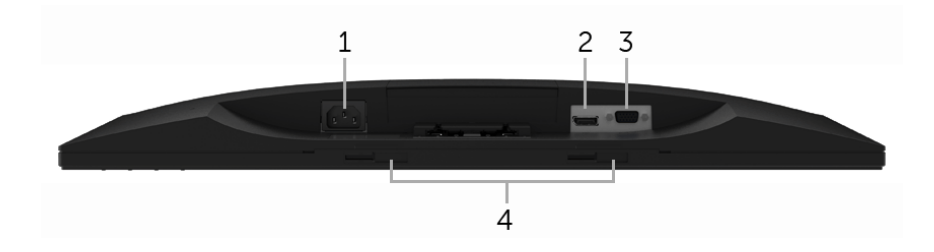

**תצוגה תחתית ללא מעמד צג**

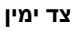

#### **תצוגה תחתית**

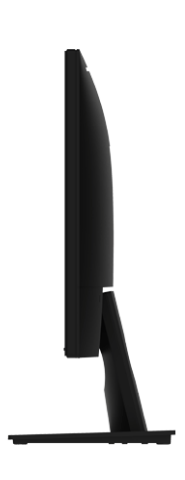

#### <span id="page-10-1"></span>**מפרט הצג**

<span id="page-10-0"></span>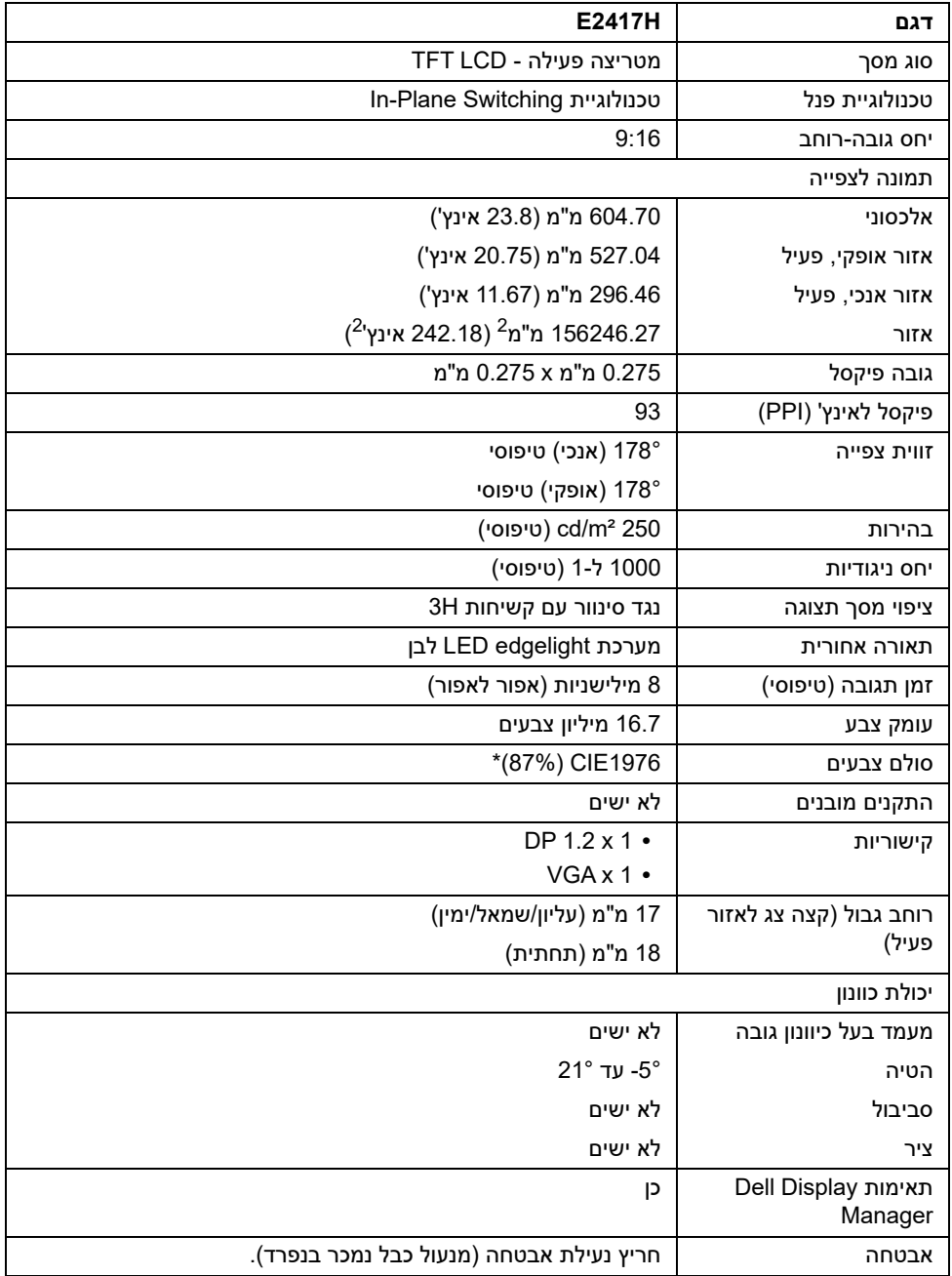

\* סולם צבעים (טיפוסי) מבוסס על 1976CIE) 87% NTSC (ועל תקני בדיקה 1931CIE) 72% NTSC(.

### **מפרט רזולוציה**

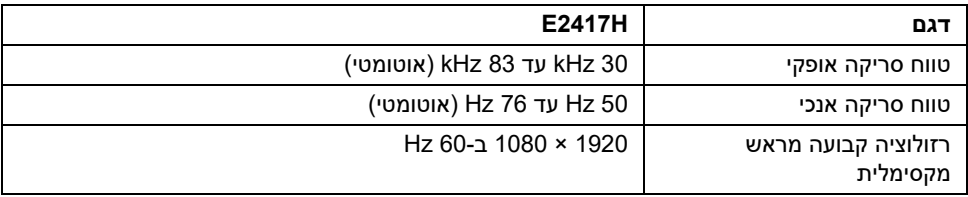

#### **מצבי וידאו נתמכים**

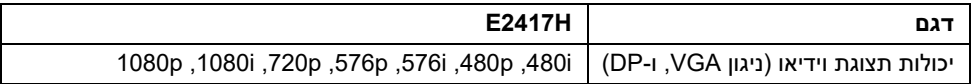

#### **מצבי תצוגה מוגדרים מראש**

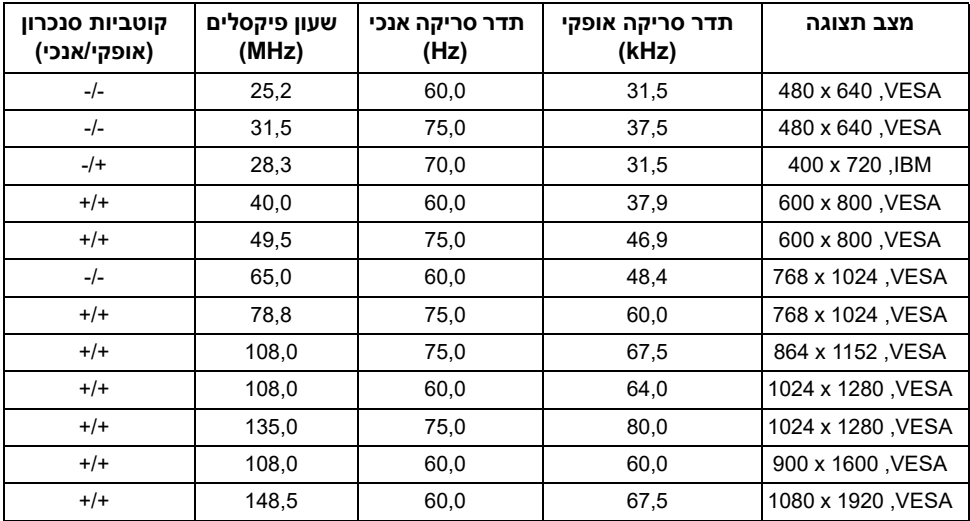

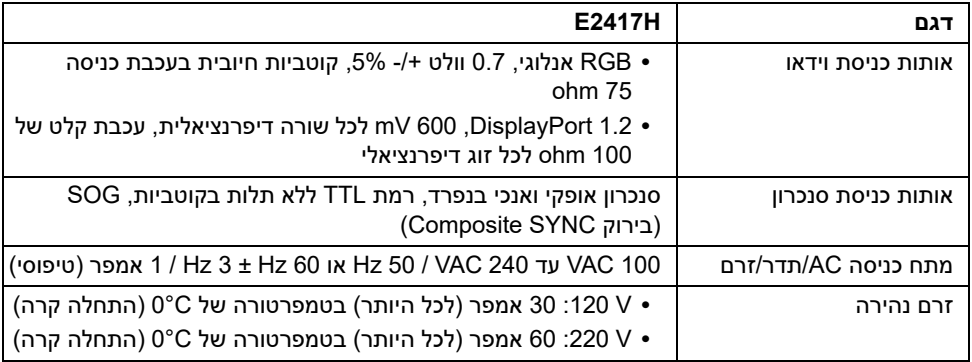

#### **מאפיינים פיזיים**

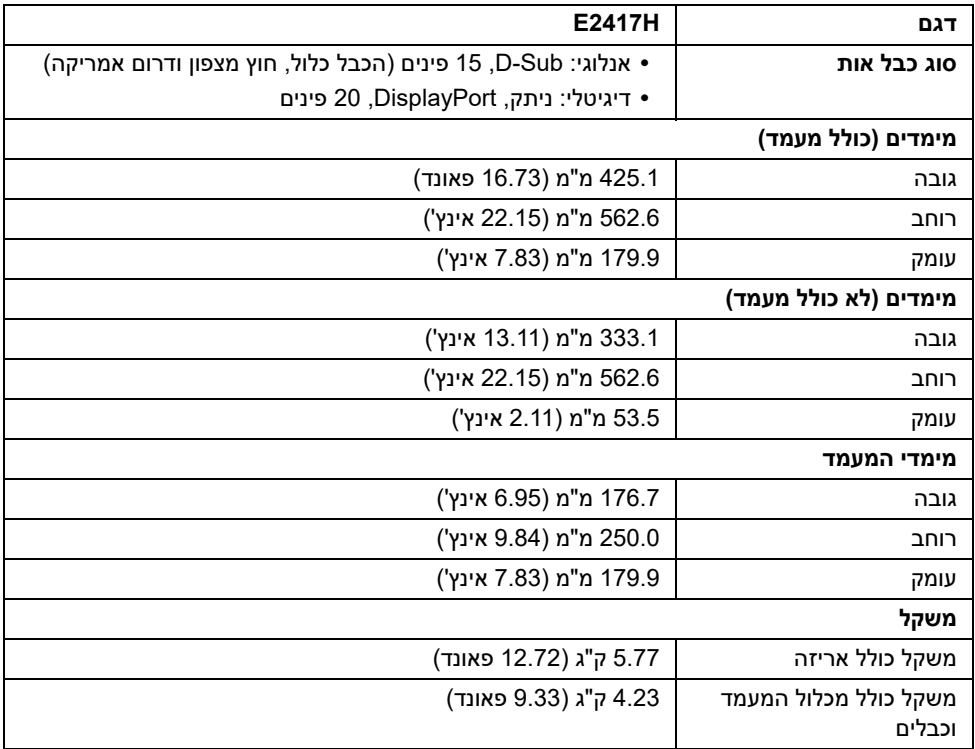

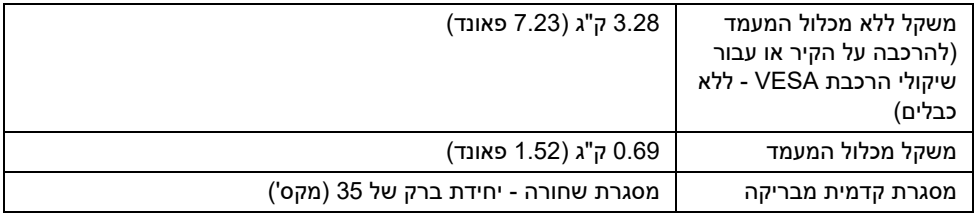

#### **תכונות סביבה**

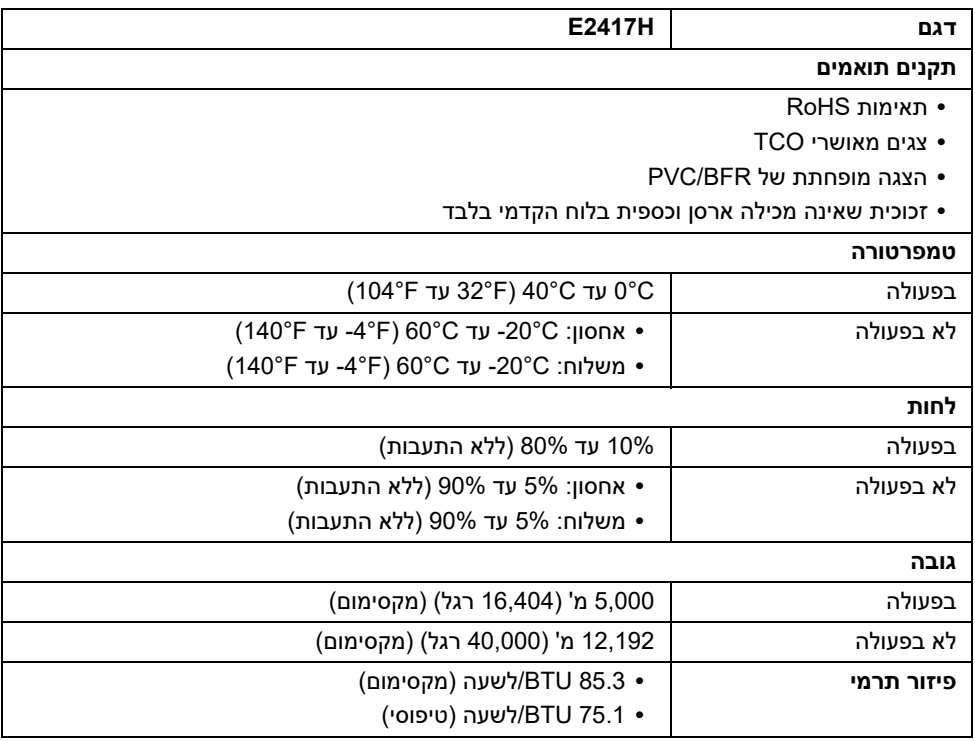

#### <span id="page-14-0"></span>**מצבי ניהול צריכת חשמל**

אם אתה משתמש בכרטיס מסך תואם ™VESA DPM או בתוכנה המותקנת במחשב, המסך יכול להפחית באופן אוטומטי את צריכת ההספק שלו כאשר אינו בשימוש. תכונת זו נקראת *מצב חיסכון בצריכת הספק*\*. כאשר המחשב מזהה קלט מהמקלדת, מהעכבר או מאביזר קלט אחר, הצג יחזור אוטומטית לפעולה. הטבלה הבאה מציגה את צריכת החשמל ואת האותות של תכונה אוטומטית זו לחיסכון בחשמל.

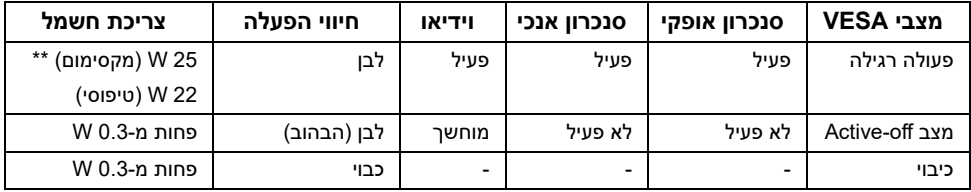

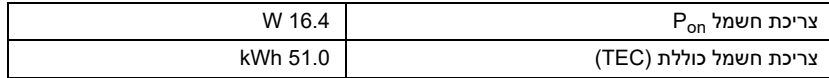

\* ניתן לבטל לגמרי את צריכת ההספק במצב כבוי רק על ידי ניתוק כבל החשמל מהצג.

\*\* צריכת חשמל מקסימלית עם בהיקות מקסימלית.

מסמך זה מיועד למטרת מידע בלבד, ומשקף ביצועים במעבדה. יתכן שביצועי המוצר שלך יהיו שונים, תלוי בתוכנה, ברכיבים ובציוד ההיקפי שהזמנת, ואין חובה לעדכן מידע דנן. בהתאם, אין על הלקוח להסתמך על מידע זה בעת קבלת החלטה לגבי סבילויות חשמליות או אחרת. אין אחריות לגבי הדיוק או שלמות המידע שניתן במפורש או במרומז.

### **הערה:**

Pon: צריכת חשמל במצב הפעלה נמדדת עם הפניה לאמצעי בדיקת Star Energy. TEC: צריכת החשמל הכוללת ב-kWh נמדדת עם הפניה לאמצעי בדיקת Star Energy.

תצוגת המסך תפעל במצב פעולה רגיל בלבד. כאשר לחצן כלשהו נלחץ במצב Active-off, תוצג ההודעההבאה:

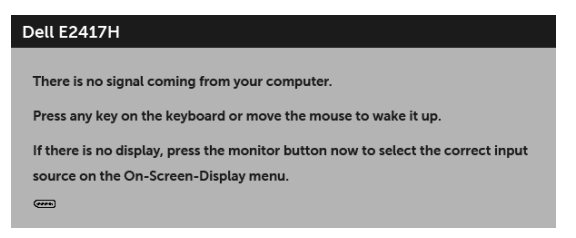

**הערה:** יתכן שההודעה תהיה שונה מעט בהתאם לאות הקלט המחובר.

#### **תפקידי פינים**

#### **מחבר VGA**

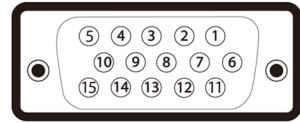

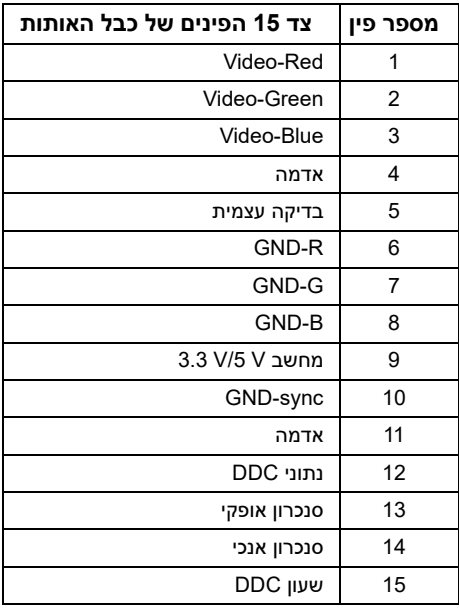

#### **מחבר DisplayPort**

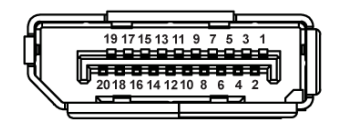

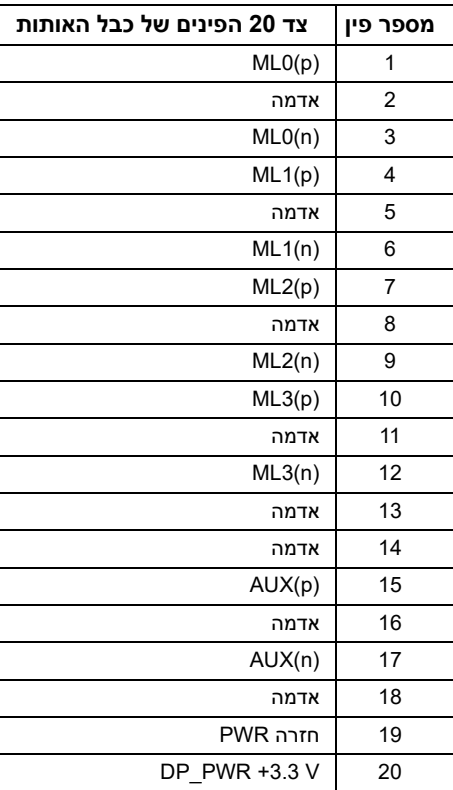

### **יכולת "הכנס והפעל"**

<span id="page-16-0"></span>תוכל להתקין את הצג בכל מערכת התומכת ב"הכנס והפעל". הצג מספק אוטומטית למחשב את נתוני EDID (Display Identification Data) שלו תוך שימוש בפרוטוקולי Display Data Channel) DDC) שלו תוך שימוש בפרוטוקולי ומאפשר למחשב להגדיר את עצמו ולמטב את ביצועי הצג. ברוב המקרים, התקנת הצג תתבצע אוטומטית; תוכל לבחור הגדרות שונות אם תרצה בכך. לפרטים נוספים אודות שינוי הגדרות הצג, ראה [הפעלת הצג.](#page-22-3)

# **מדיניות איכות ופיקסלים בצג LCD**

<span id="page-17-1"></span><span id="page-17-0"></span>בתהליך הייצור של צג LCD, פעמים רבות פיקסל אחד או יותר מתקבעים במצב שאינו ניתן לשינוי. קשה להבחין בפיקסלים הללו והם אינם משפיעים על האיכות או על היכולת להשתמש בתצוגה. למידע נוסף אודות האיכות של צגי Dell ומדיניות הפיקסלים, היכנס לאתר התמיכה של Dell בכתובת: .http://www.dell.com/support/monitors

### **הנחיות לתחזוקה**

#### **ניקוי הצג**

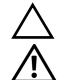

**זהירות: יש לקרוא ולמלא אחר הוראות [בטיחות](#page-41-4) טרם ניקוי הצג.**

**אזהרה: טרם ניקוי הצג, יש לנתק את כבל המתח שלו מהשקע החשמלי.**

מומלץ לפעול בהתאם להוראות שברשימה הבאה להוצאה מהאריזה, לניקוי או לטיפול בצג:

- **•** לניקוי המסך האנטי סטטי, הרטב קלות מטלית רכה ונקייה במים. אם ניתן, השתמש במטלית מיוחדת לניקוי מסכים או בתמיסה מתאימה לציפוי האנטי סטטי. אין להשתמש בבנזין, במדלל, באמוניה, בחומרי ניקוי שוחקים או באוויר דחוס.
- **•** נקה את הצג בעזרת מטלית לחה ופושרת. הימנע משימוש בחומרי ניקוי מכל סוג, החומרים הללו משאירים ציפוי לבנבן על הצג.
	- **•** אם הבחנת באבקה לבנה כשפרקת את הצג, נגב אותה בעזרת מטלית.
	- **•** טפל בזהירות בצג, משום שצג בצבע כהה עלול להישרט ולהראות יותר סימני שחיקה לבנים מאשר צג בצבע בהיר.
	- **•** כדי לשמור על איכות התמונה הגבוהה ביותר בצג שלך, השתמש בשומר מסך דינמי וכבה את הצג כשאינו בשימוש.

#### **חיבור המעמד**

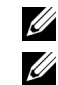

**הערה:** המעמד מגיע כשהוא מנותק מהצג.

<span id="page-18-1"></span><span id="page-18-0"></span>**הערה:** זה ישים לגבי צג עם מעמד. כדי להגדיר עם מעמד אחר, עיין במדריך ההתקנה המתאימים לעמוד על הוראות ההתקנה.

לחיבור מעמד הצג:

- **1** הרכב את זרוע המעמד לבסיס המעמד.
- **a** הנח את בסיס מעמד הצג על משטח שולחן יציב.
- **b** החלק את גוף מעמד הצג בכיוון הנכון כלפי מטה אל בסיס המעמד עד שהוא נכנס למקומו בנקישה.

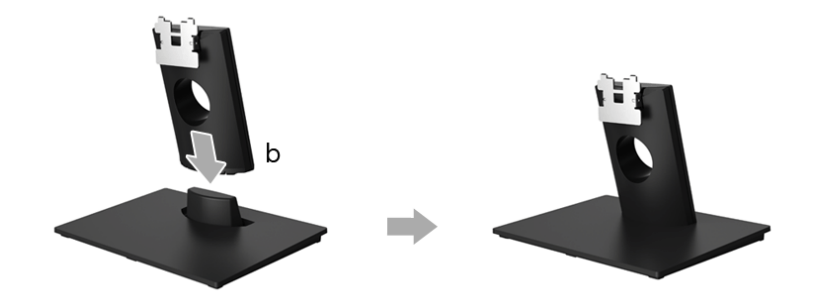

- **2** יש לחבר את המעמד המורכב לצג.
- **a** הנח את הצג על בד רך או כרית קרוב לקצה השולחן.
- **b** יש ליישר את הסוגר המרובע של המעמד המורכב לחריץ הצג.
	- **c** הכנס את הסוגר המרובע לכיוון הצג עד שהוא ננעל במקומו.

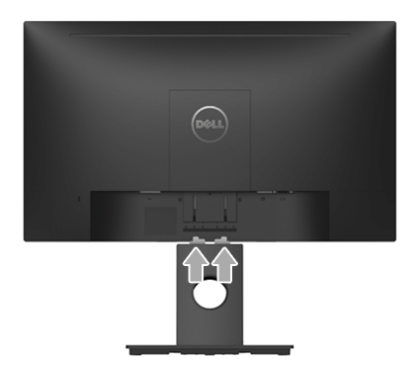

### **חיבור הצג**

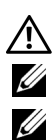

<span id="page-19-0"></span>**אזהרה: לפני שתתחיל בהליך כלשהו מסעיף זה, יש למלא אחר הוראות [בטיחות](#page-41-4).**

**הערה:** יש להשחיל את הכבלים דרך חריץ ניהול הכבלים לפני שמחברים אותם.

**הערה:** אין לחבר בו-זמנית את כל כבלי הווידאו למחשב.

לחיבור הצג אל המחשב:

- **1** כבה את המחשב ונתק את כבל החשמל.
- **2** יש לחבר את הכבל DP או VGA מהצג שלך אל המחשב.

### **חיבור הכבל DisplayPort) DP ל-DP(**

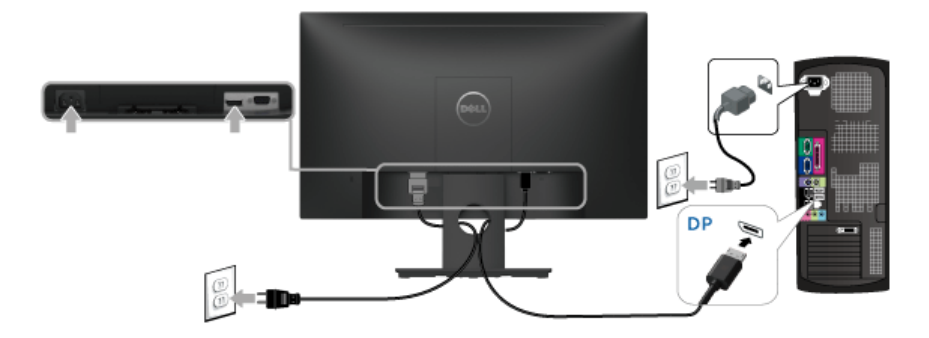

### **חיבור הכבל VGA) אופציונלי)**

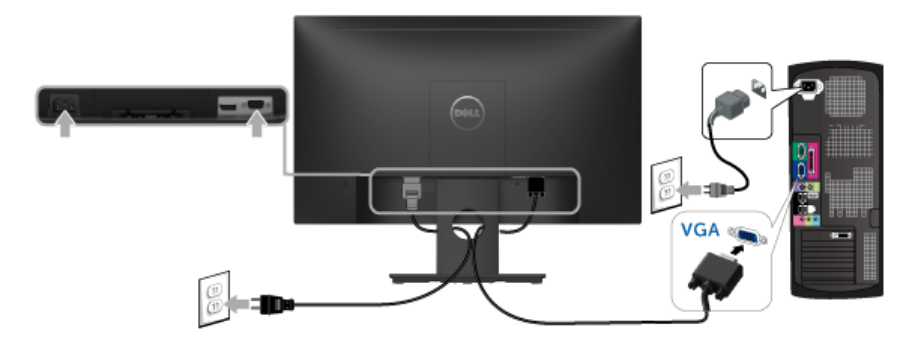

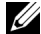

**הערה:** הגרפיקה משמשת למטרת המחשה בלבד. מראה המחשב עשוי להיות שונה.

### **סידור הכבלים**

<span id="page-20-0"></span>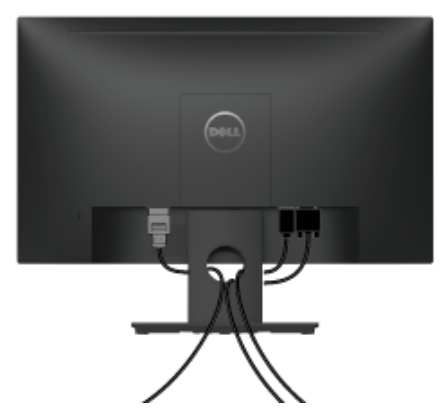

לאחר שחיברת את כל הכבלים הדרושים לצג ולמחשב (ראה [חיבור הצג](#page-19-0) חיבור הצג לקבלת מידע אודות חיבור הכבלים), נתב את הכבלים דרך הפתח כפי שמוצג למעלה.

### **הסרת מעמד הצג**

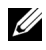

<span id="page-20-1"></span>**הערה:** כדי למנוע שריטות במסך ה-LCD בעת הסרת המעמד, יש לוודא שהצג מונח על משטח נקי ורך.

- **1** הסר את כיסוי בורג VESA.
- **a** יש להניח את הצג על מטלית רכה או כרית.
- **b** יש להרים את שני הצדדים בו-זמנית כדי להסיר את כיסוי בורג ה-VESA מהצג.

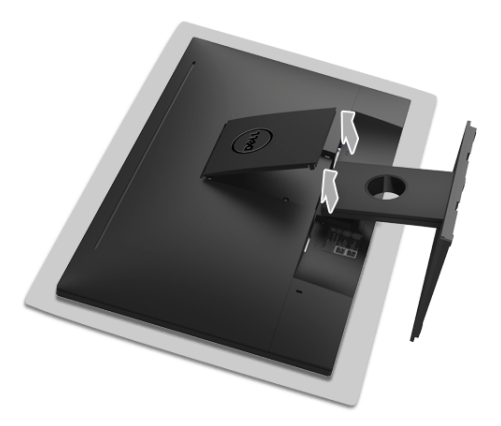

- **2** הסר את המעמד המורכב מהצג.
- **a** יש להשתמש במברג ארוך ודק כדי לדחוף את תפס השחרור.
	- **b** לאחר שחרור התפס, יש להסיר את המעמד מהצג.

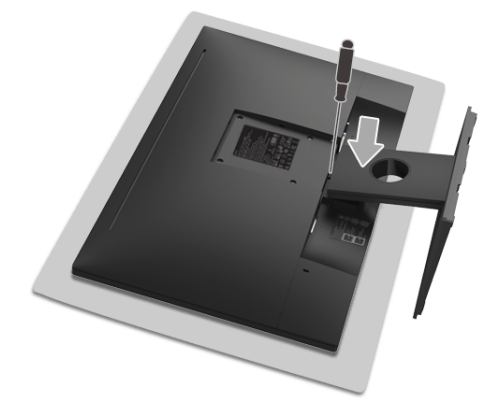

# **התקנה על הקיר (אופציונלי)**

<span id="page-21-0"></span>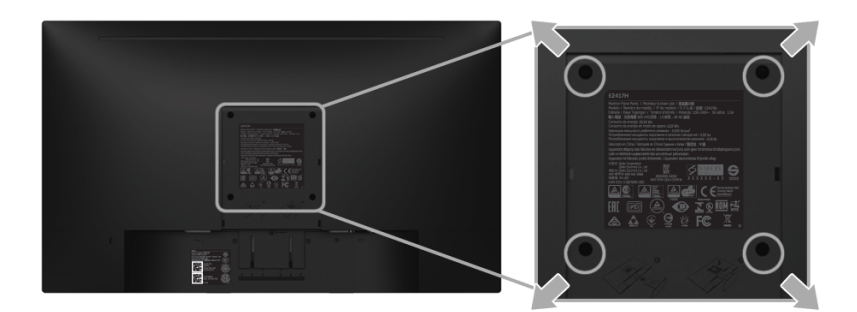

(מידות הבורג: 4M x 10 מ"מ).

עדיין בהוראות שצורפו לערכת התלייה על הקיר תואמת VESA.

- **1** הנח את פנל הצג על מטלית רכה, על כרית או על שולחן שטוח ויציב.
	- **2** הסר את המעמד.
- **3** בעזרת מברג פיליפס, הברג החוצה את ארבעת הברגים שמחזיקים את כיסוי הפלסטיק במקומו.
	- **4** חבר את המסגרת של ערכת התלייה על הקיר אל הצג.
	- **5** הרכב את הצג על הקיר על-פי ההוראות שצורפו לערכת התלייה על הקיר.

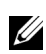

**הערה:** מיועד לשימוש רק עם תושבת שצוינה להרכבה על הקיר מסוג UL עם קיבולת עומס/משקל של 13.12 ק"ג.

### <span id="page-22-3"></span>**הפעל את הצג**

לחץ על הלחצן כדי להפעיל את הצג.

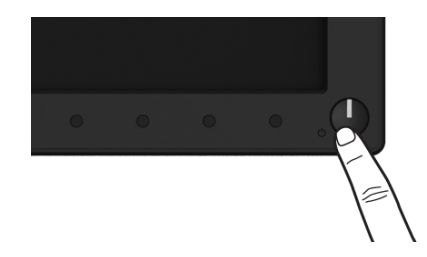

### **שימוש בפקדי הפנל הקדמי**

<span id="page-22-2"></span><span id="page-22-1"></span><span id="page-22-0"></span>השתמש בלחצני הפקדים שבחלק הקדמי של הצג כדי לכוונן את מאפייני התמונה המוצגת. כשתשתמש בלחצנים הללו לכיוונון הפקדים, תצוגת המסך (OSD (תציג את הערכים המספריים של המאפיינים תוך כדי שינוי.

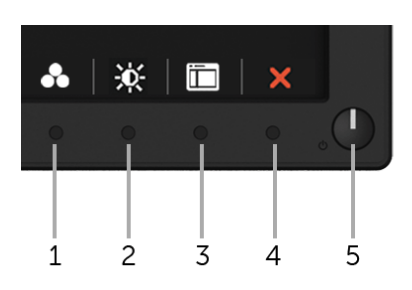

הטבלה הבאה מתארת את לחצני הפנל הקדמי:

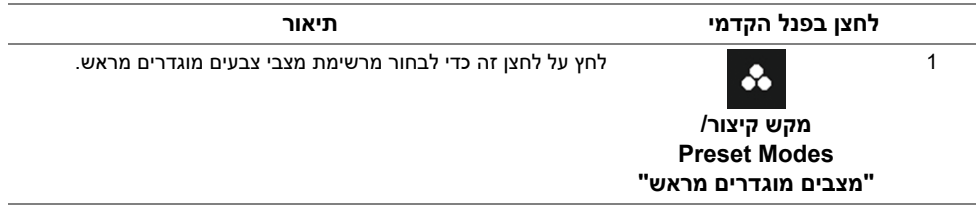

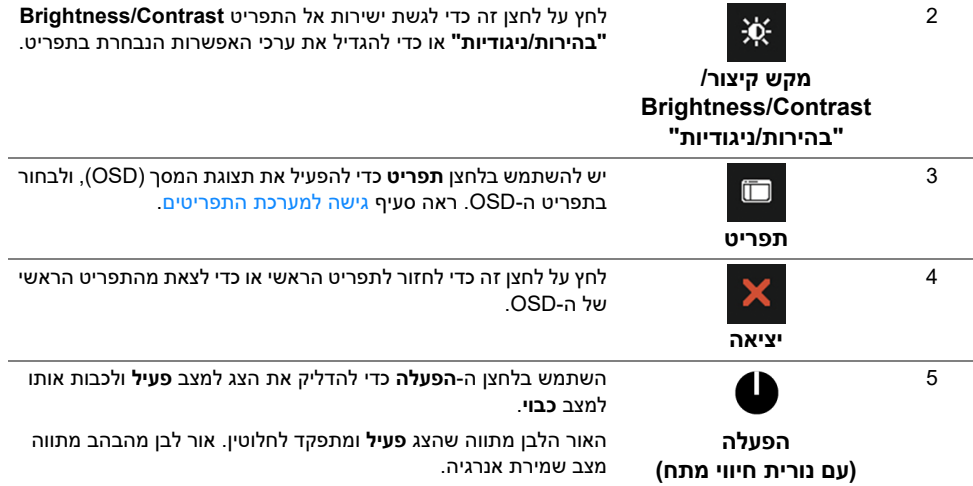

### **לחצן בפנל הקדמי**

יש להשתמש בלחצנים שבחזית הצג כדי לכוונן את הגדרות התמונה.

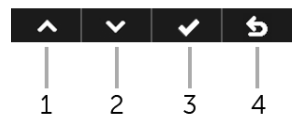

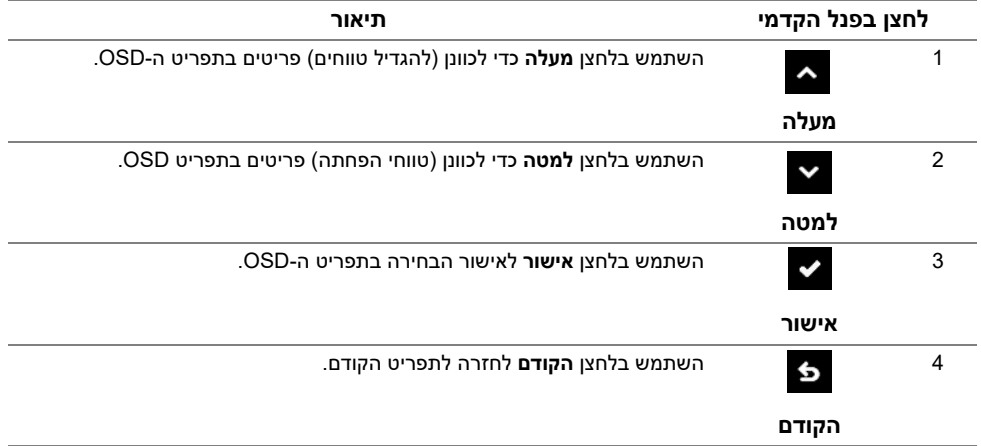

## **שימוש בתפריט תצוגת המסך (OSD(**

#### **גישה למערכת התפריטים**

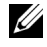

<span id="page-24-1"></span><span id="page-24-0"></span>**הערה:** אם תשנה את ההגדרות ולאחר מכן תמשיך לתפריט אחר, או תצא מתפריט ה-OSD, הצג ישמור אוטומטית שינויים אלו. השינויים יישמרו גם אם תשנה את ההגדרות ותמתין עד שתפריט המסך ייעלם.

1 לחץ <sub>רד</sub> כדי להפעיל את תפריט המסך וכדי להציג את התפריט הראשי.

#### **תפריט ראשי לכניסה דיגיטלית (DP(**

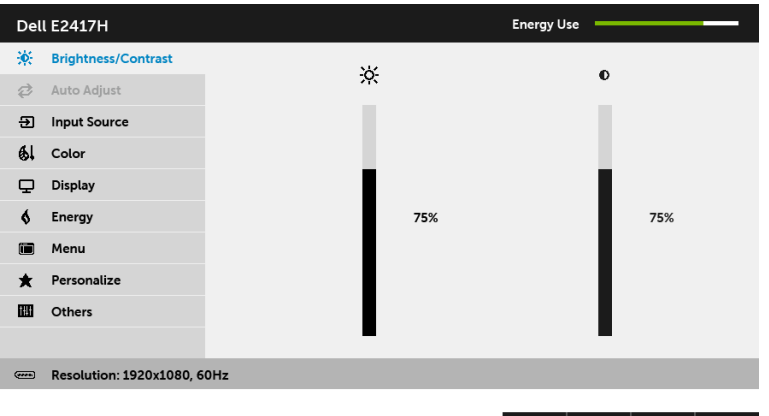

#### **תפריט ראשי לאות כניסה אנלוגית (VGA(**

 $\lambda$   $\vee$   $\rightarrow$   $\times$ 

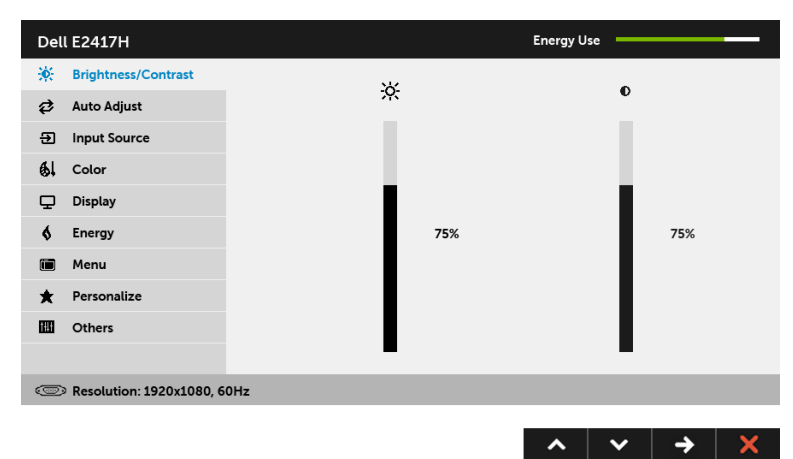

**הערה:** התכונה **Adjust Auto" כיוון אוטומטי"** זמינה רק בשימוש במחבר אנלוגי (VGA(.

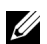

- **2** לחץ וכן כדי לעבור בין אפשרויות ההגדרה השונות. כשאתה עובר בין סמלים, שם האפשרות הנבחרת יודגש. עיין בטבלה הבאה לקבלת רשימה מלאה של כל האפשרויות הזמינות עבור הצג.
	- **3** יש להשתמש פעם אחת בלחצן כדי להפעיל את האפשרות המודגשת.
		- **4** לחץ על הלחצנים וכן כדי לבחור בפרמטר הרצוי.
- **5** לחץ כדי לעבור לפס הגלילה ולאחר מכן לחץ ו- , בהתאם לחיוויי המסך, כדי לבצע את השינויים הרצויים.
	- **6** בחר באפשרות כדי לחזור לתפריט הראשי או כדי לצאת מתפריט המסך.

הטבלה להלן מספקת רשימה של כל אפשרויות תפריט תצוגת המסך והפונקציות שלהן.

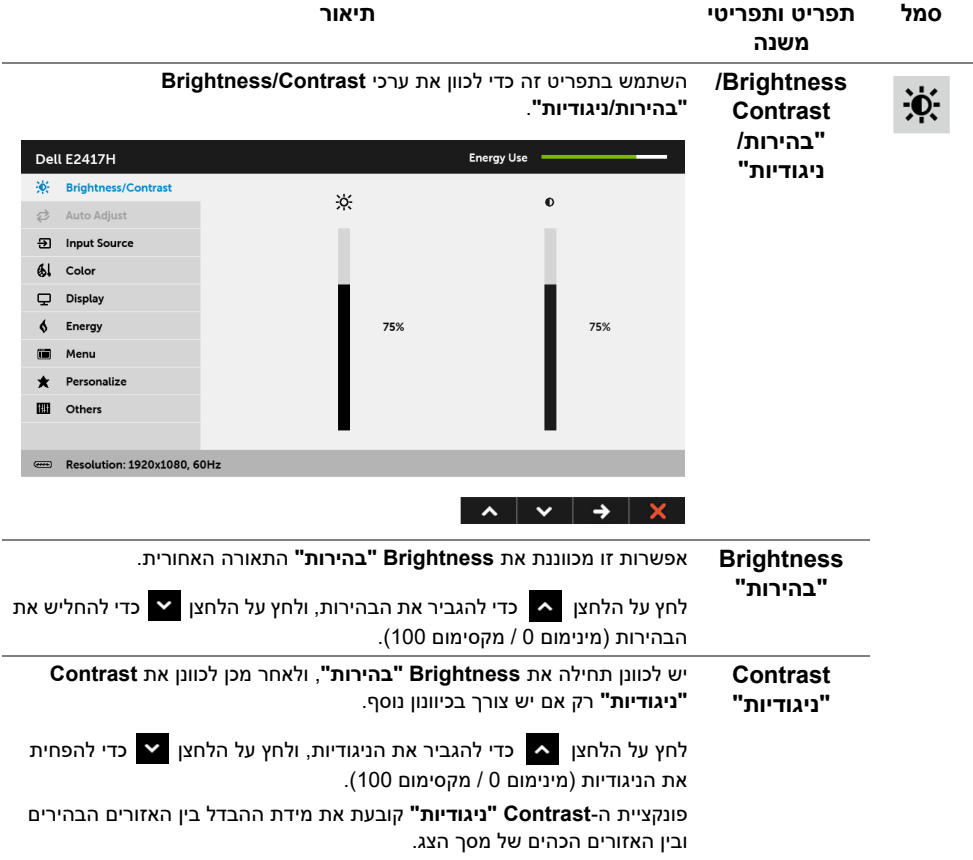

**Auto Adjust "כיוון אוטומטי"** המחשב מזהה את הצג בהפעלה, אך הפונקציה **Adjust Auto" כיוון אוטומטי"** ממטבת את הגדרות התצוגה עבור התצורה הספציפית.

Ø

<span id="page-26-0"></span>Ð

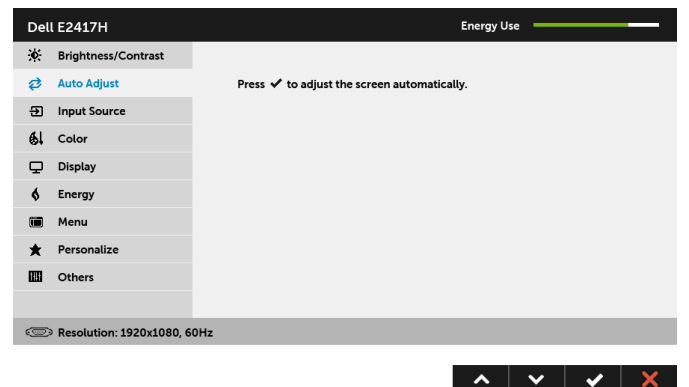

תכונת **Adjust Auto" כוונון אוטומטי"** מאפשרת לצג לבצע כיוון עצמי בהתאם לאות הוידיאו הנכנס. לאחר שהשתמשת בתכונת **Adjust Auto" כוונון אוטומטי"**,

באפשרותך להמשיך לכוונן את הצג שלך באמצעות שימוש בפקדים של **Clock Pixel "שעון פיקסלים"** (גס) וב-**Phase" פאזה"** (עדין) תחת התפריט **Display" תצוגה"**.

Auto Adjustment in Progress...

**הערה:** ברוב המקרים, **Adjust Auto" כיוון אוטומטי"** יפיק את התמונה הטובה ביורת עבור התצורה הקיימת.

**הערה:** האפשרות **Adjust Auto" כיוון אוטומטי"** זמינה רק כשאתה משתמש במחבר (VGA (האנלוגי.

**Input Source "מקור קלט"** יש להשתמש בתפריט **Source Input" מקור קלט"** כדי לבחור בין שני אותות וידיאו שונים שייתכן שהם מחוברים לצג שלך.

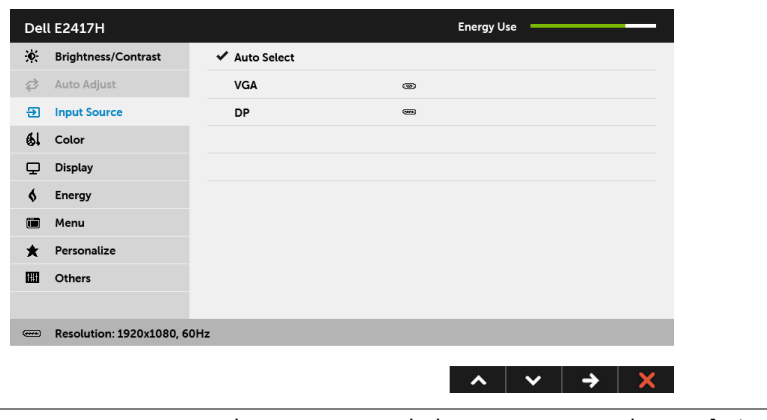

**Auto Select "בחירה אוטומטית"** הפעלת הפונקציה מאפשרת לך לסרוק אחר מקורות קלט זמינים.

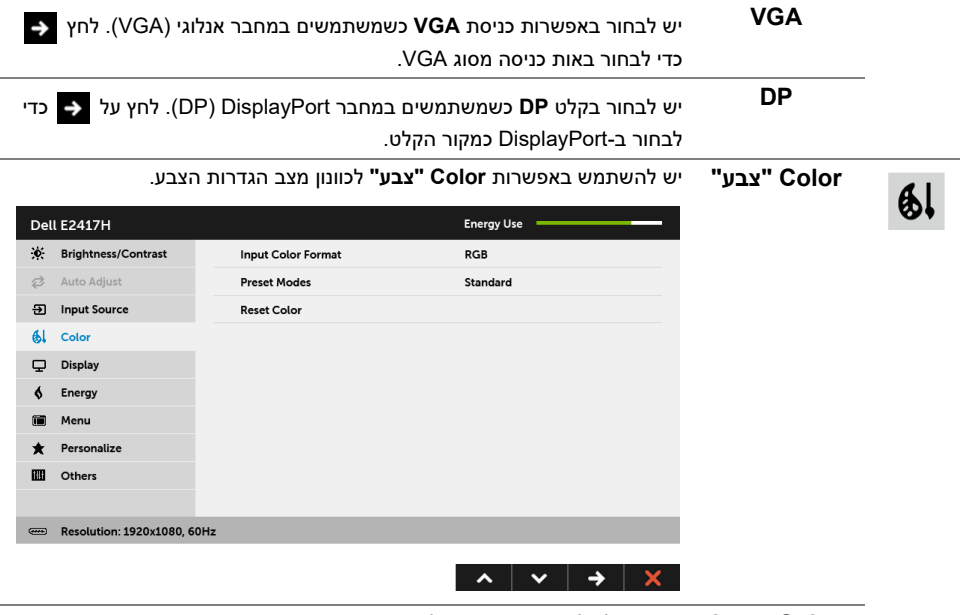

**Color Input** מאפשר לך להגדיר את מצב קלט הוידאו כ:

**Format" תבנית RGB**: יש לבחור באפשרות זו אם הצג שלך מחובר למחשב (או לנגן DVD (באמצעות **צבע קלט"** כבל DP.

**YPbPr**: יש לבחור באפשרות זו אם נגן ה-DVD שלך תומך רק בפלט YPbPr.

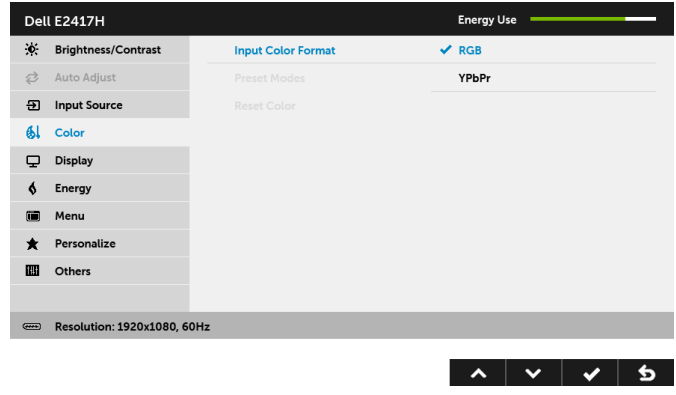

**Modes Preset** כשבוחרים ב-**Modes Preset" מצבים מוגדרים מראש"**, באפשרותך לבחור ב- **"מצבים מוגדרים Standard" סטנדרטי"**, **ComfortView**, **Multimedia" מולטימדיה"**, **Warm מראש" "חמים"**, **Cool" קריר"**, או **Color Custom" צבע מותאם אישית"** מהרשימה.

- **• Standard" סטנדרטי"**: טוען את הגדרות ברירת המחדל לצבעי הצג. זוהי ברירת המחדל הקבועה מראש.
- **• ComfortView**: מפחית את רמת האור הכחול הנפלט מהמסך על מנת להפוך את הצפייה נוחה יותר לעיניים.
	- **• Multimedia" מולטימדיה"**: טוען הגדרות צבעים אידיאליות לאפליקציות מולטימדיה.
- **• Warm" חמים"**: מגדיל את טמפרטורת הצבעים. המסך ייראה חם יותר עם גוון אדום/צהוב.
- **• Cool" קריר"**: מקטין את טמפרטורת הצבעים. המסך ייראה "קריר" יותר עם גוון כחול.
	- **• Color Custom" צבע מותאם אישית"**: מאפשר לקבוע ידנית את הגדרות הצבעים.

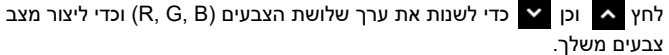

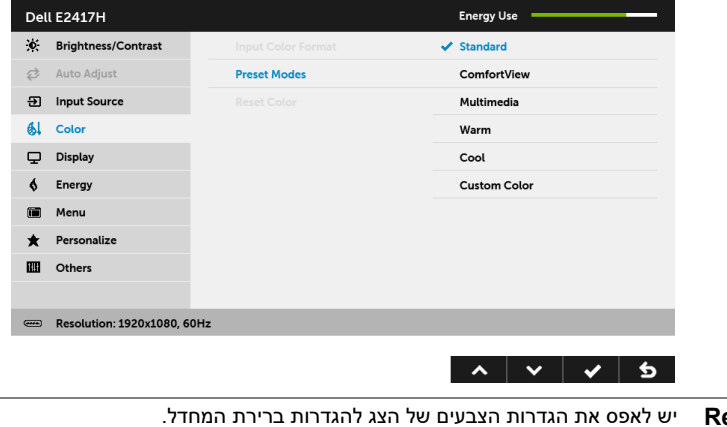

**Reset Color "איפוס צבע"** 

הפעלת הצג | **29**

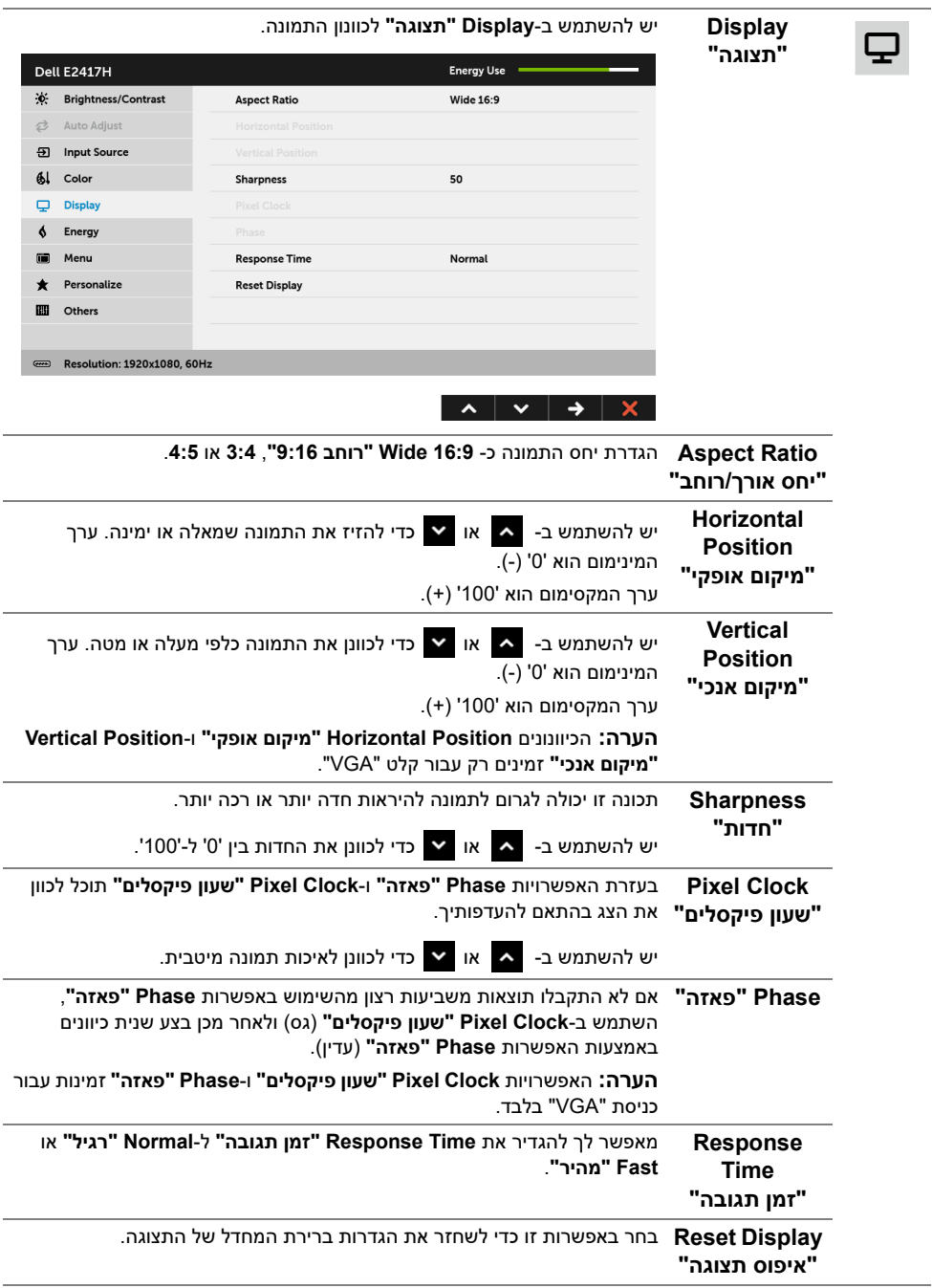

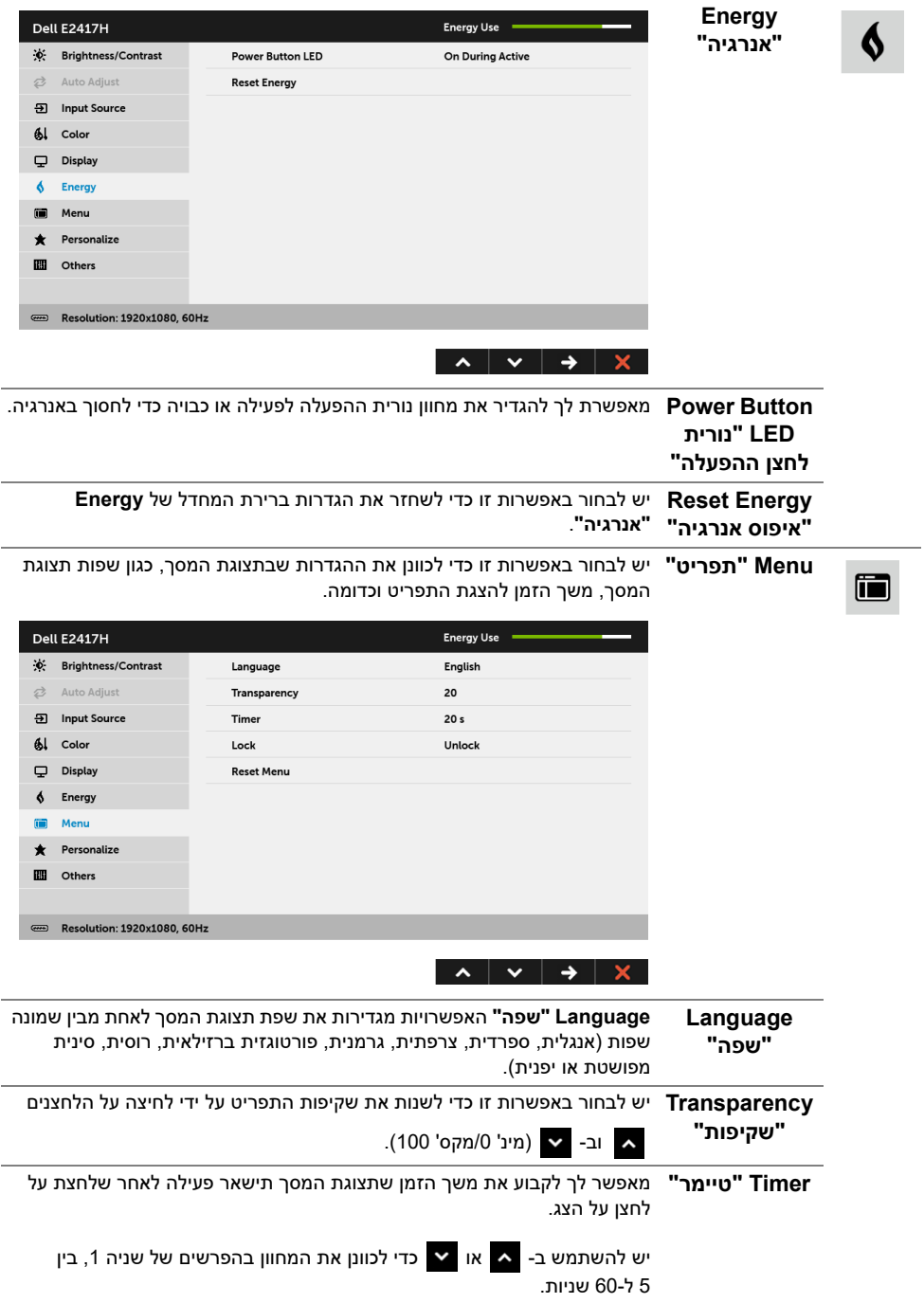

<span id="page-31-0"></span>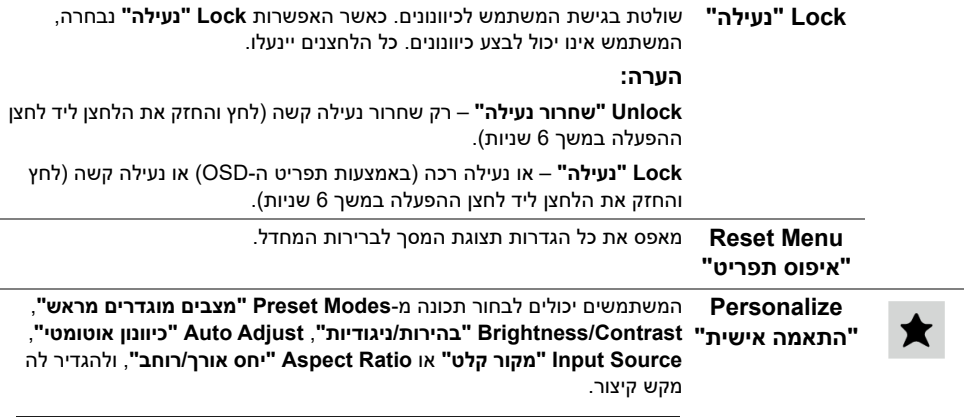

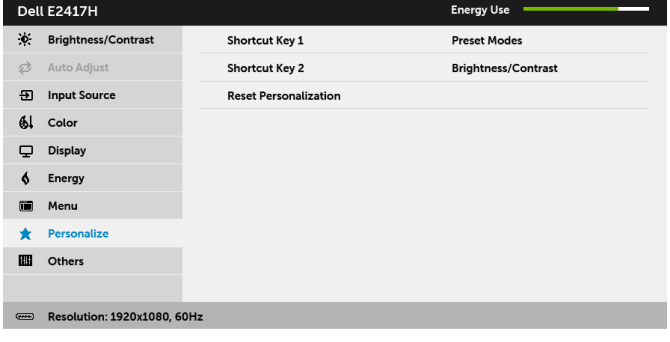

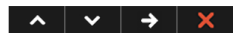

 $\Box$ 

**Others "אחרים"** יש לבחור באפשרות זו כדי לכוונן את הגדרות תצוגת המסך, כגון **CI/DDC**, **Conditioning LCD" ביטול צריבה"**, וכו'.

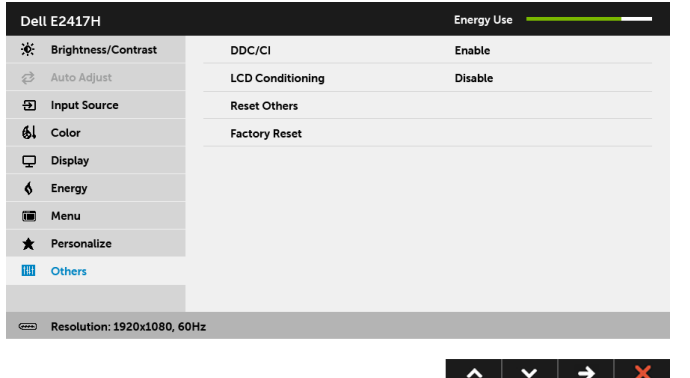

**CI/DDC CI/DDC**) ערוץ נתוני תצוגה/ממשק פקודה) מאפשר לכוונן את פרמטרי הצג (בהירות, איזון צבעים וכו') באמצעות התוכנה במחשב.

תוכל לחסום תכונה זו על ידי בחירה באפשרות **Disable" חסימה"**.

לקבלת חוויית משתמש מיטבית ולשיפור ביצועי הצג, אפשר את התכונה.

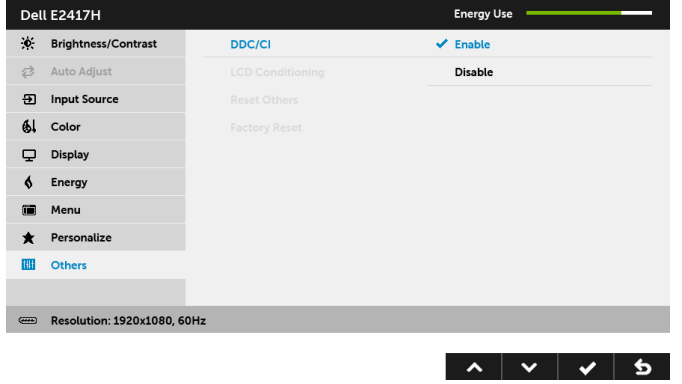

**LCD "ביטול צריבה"**

**Conditioning** התוכנית תימשך זמן מה. תוכל לאפשר תכונה זו על ידי בחירה באפשרות **Enable** מסייע למנוע מקרים קלים של צריבת תמונה. כתלות ברמת הצריבה, ייתכן שפעולת **"אפשר"**.

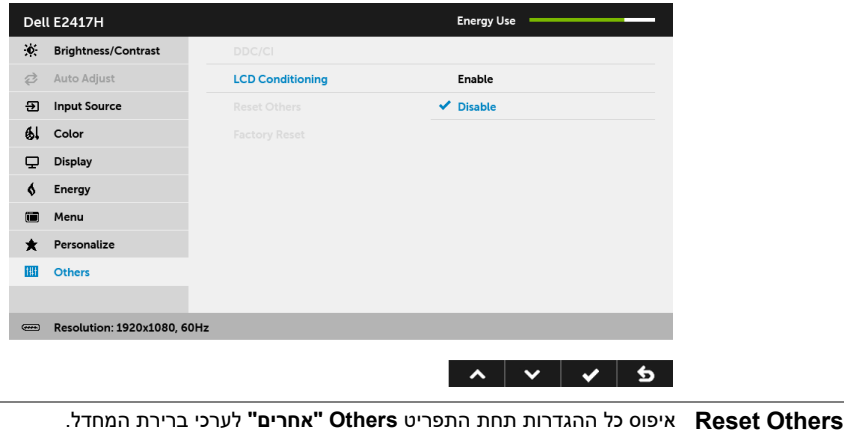

**"איפוס אחרים" Reset Factory** איפוס כל ההגדרות לערכי ברירות המחדל.**"איפוס להגדרות ברירת המחדל"**

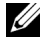

**הערה:** צג זה מכיל תכונה מובנית לכיול אוטומטי של הבהירות כדי לפצות על בלאי הנוריות.

#### **הודעת אזהרה בתפריט המסך**

אם הצג אינו תומך במצב רזולוציה מסוים, תוצג ההודעה הבאה:

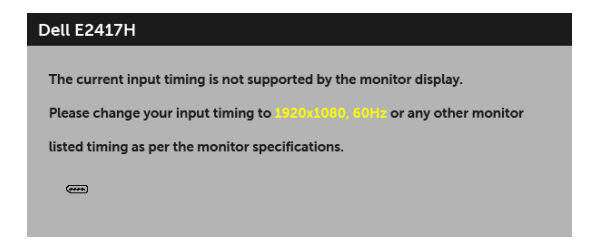

זה אומר שהצג אינו מצליח להסתנכרן עם האות שמגיע מהמחשב. ראה סעיף [מפרט הצג](#page-10-1) לקבלת טווחי התדר האופקי והאנכי בהם תומך הצג. המצב המומלץ הוא 1920 x .1080

ההודעה הבאה תוצג לפני השבתת הפונקציה CI/DDC:

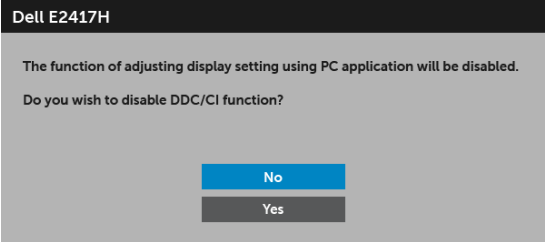

כשהצג עובר למצב חיסכון בחשמל, תוצג ההודעה הבאה:

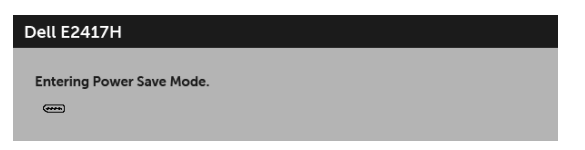

הפעל את המחשב והער את הצג כדי לגשת אל [מתפריט המסך](#page-24-0).

אם תלחץ על לחצן כלשהו פרט ללחצן ההפעלה, אחת ההודעות הבאות תוצג כתלות בכניסה הנבחרת:

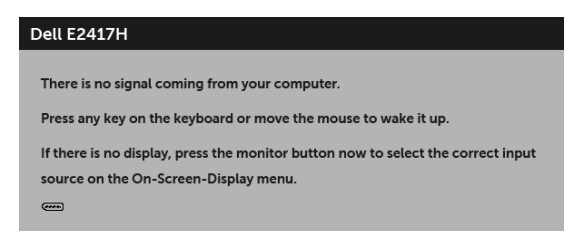

**הערה:** יתכן שההודעה תהיה שונה מעט בהתאם לאות הקלט המחובר.

U

אם נבחרה כניסת DP או VGA והכבל המתאים אינו מחובר, תוצג תיבת דו שיח צפה הדומה לתיבה הבאה

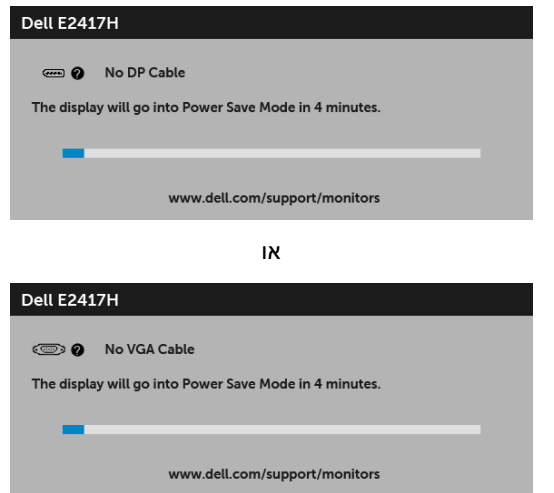

למידע נוסף, ראה [פתרון בעיות](#page-36-2).

### **הגדרת רזולוציה מקסימלית**

כדי להגדיר רזולוציה מיטבית עבור הצג:

8.1 : <sup>R</sup> 8 או Windows ® 7 , Windows ® ב- Windows

- <span id="page-34-0"></span>8.1 , יש לבחור את באריח שולחן העבודה כדי לעבור לשולחן R 8 או Windows ® **1** רק עבור Windows עבודה קלאסי.
	- **2** לחץ לחיצה ימנית בשולחן העבודה ובחר באפשרות **רזולוציית מסך**.
	- **3** יש ללחוץ על הרשימה הנפתחת של רזולוציית המסך, ולבחור ב- **1920 x** .**1080**
		- **4** לחץ על **אישור**.

ר-10 <sup>®</sup> 10:

- **1** יש ללחוץ עם הלחצן הימני על שולחן העבודה ולבחור באפשרות **הגדרות תצוגה**.
	- **2** לחץ על **הגדרות תצוגה מתקדמות**.
	- **3** יש ללחוץ על הרשימה הנפתחת של **רזולוציה** ולבחור **1920 x** .**1080**
		- **4** לחץ על **החל**.

אם האפשרות 1920x1080 לא מופיעה, ייתכן שעליך לשדרג את מנהל ההתקן הגרפי. תלוי במחשב, יש לבצע את אחת הפעולות הבאות:

אם יש ברשותך מחשב שולחני או נייד של Dell:

**•** גלוש לאתר **[support/com.dell.www://http](http://www.dell.com/support)**, הזן את תגית השירות שקיבלת, והורד את מנהל ההתקן העדכני עבור כרטיס הגרפיקה שלך.

אם המחשב שברשותך אינו תוצרת Dell) נייד או שולחני):

- **•** גלוש לאתר התמיכה של המחשב, והורד את מנהלי ההתקנים העדכניים של כרטיס הגרפיקה.
	- **•** גלוש לאתר האינטרנט של כרטיס הגרפיקה והורד את מנהלי ההתקנים הגרפיים העדכניים.

#### **הטיית הצג**

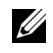

<span id="page-35-0"></span>**הערה:** זה ישים לגבי צג עם מעמד. כאשר נקנה מעמד אחר כלשהו, נא לעיין במדריך התקנת המעמד הרלבנטי להוראות התקנה.

#### **הטיה**

כאשר המעמד מחובר לצג, אפשר להטות את הצג לזווית הצפייה הנוחה ביותר.

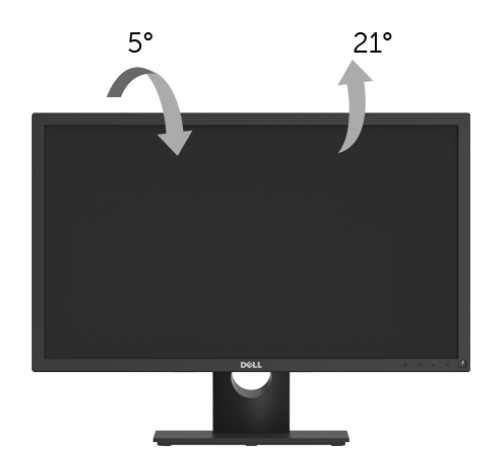

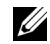

**הערה:** המעמד מגיע כשהוא מנותק מהצג.

<span id="page-36-0"></span>**אזהרה: לפני שתתחיל בהליך כלשהו מסעיף זה, יש למלא אחר הוראות [בטיחות](#page-41-4).** 八

#### <span id="page-36-2"></span>**בדיקה עצמית**

<span id="page-36-1"></span>הצג שברשותך כולל תכונת בדיקה עצמית אשר מוודאת כי הוא פועל בצורה תקינה. אם הצג והמחשב מחוברים בצורה תקינה אך מסך הצג נשאר חשוך, הפעל את הבדיקה העצמית של הצג באמצעות ביצוע הפעולות הבאות:

- **1** כבה את המחשב ואת הצג.
- **2** נתק את כבל הוידאו מגב המחשב.
	- **3** הדלק את הצג.

תיבת הדו-שיח הצפה תוצג (על רקע שחור) אם הצג פועל ואינו מזהה אות וידאו. כאשר הצג נמצא במצב בדיקה עצמית, נורית חיווי ההפעלה תאיר בצבע לבן רציף. כמו כן, כתלות בכניסה הנבחרת, אחת מתיבות הדו שיח הבאות תוצגנה.

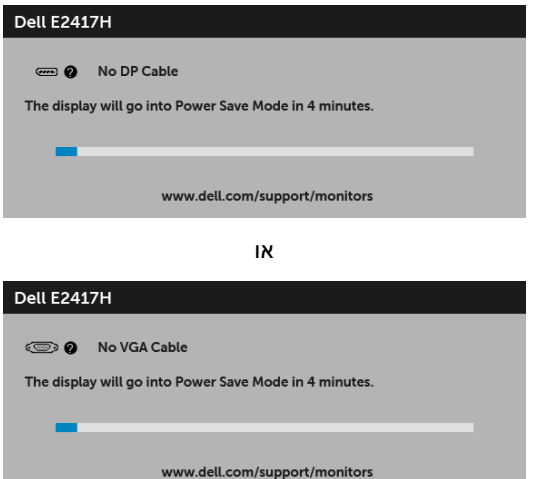

**4** תיבה זו מופיעה גם במהלך הפעלה רגילה של המערכת אם כבל הוידאו מתנתק או ניזוק.

**5** כבה את הצג וחבר בחזרה את כבל הוידאו; לאחר מכן, הדלק את המחשב ואת הצג.

אם לאחר שביצעת את ההליך הקודם מסך הצג עדיין חשוך, יש לבדוק את שלט הוידאו ואת המחשב, בגלל שהצג פועל כשורה.

### **אבחון מובנה**

<span id="page-37-0"></span>הצג כולל כלי אבחון מובנה בעזרתו אפשר לקבוע אם אופן הפעולה החריג בו נתקלת קשור לצג או למחשב ולכרטיס המסך שלו.

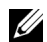

**הערה:** תוכל להפעיל את האבחון הפנימי רק כאשר כבל הוידיאו מנותק והצג *במצב בדיקה עצמית*.

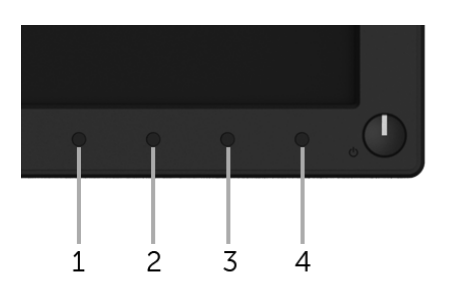

להפעלת האבחון המובנה:

- **1** יש לוודא שהמסך נקי (אין חלקיקי אבק על משטח המסך).
- **2** יש לנתק את כבל/י הוידאו שבגב המחשב או הצג. הצג יעבור אז למצב בדיקה עצמית.
	- **3** לחץ לחיצה ארוכה על **לחצן 1** במשך 5 שניות. יופיע מסך אפור.
		- **4** יש לבדוק בקפידה את המסך ולנסות לאתר חריגות.
			- **5** לחץ שוב על **לחצן** .**1** צבע המסך ישתנה לאדום.
				- **6** בדוק את התצוגה ונסה לאתר חריגות.
	- **7** חזור על שלבים 5 ו 6- כדי לבדוק את התצוגה בירוק, מסכי כחול, שחור, לבן וטקסט.

הבדיקה תסתיים כאשר יופיע מסך הטקסט. ליציאה, לחץ פעם נוספת על **לחצן** .**1**

אם לא זיהית חריגות כלשהן במסך כאשר השתמשת בכלי האבחון המובנה, הצג פועל כשורה. בדוק את כרטיס המסך ואת המחשב.

#### **בעיות נפוצות**

הטבלה הבאה מכילה מידע כללי לגבי בעיות שכיחות בצג ופתרונות אפשריים:

<span id="page-38-0"></span>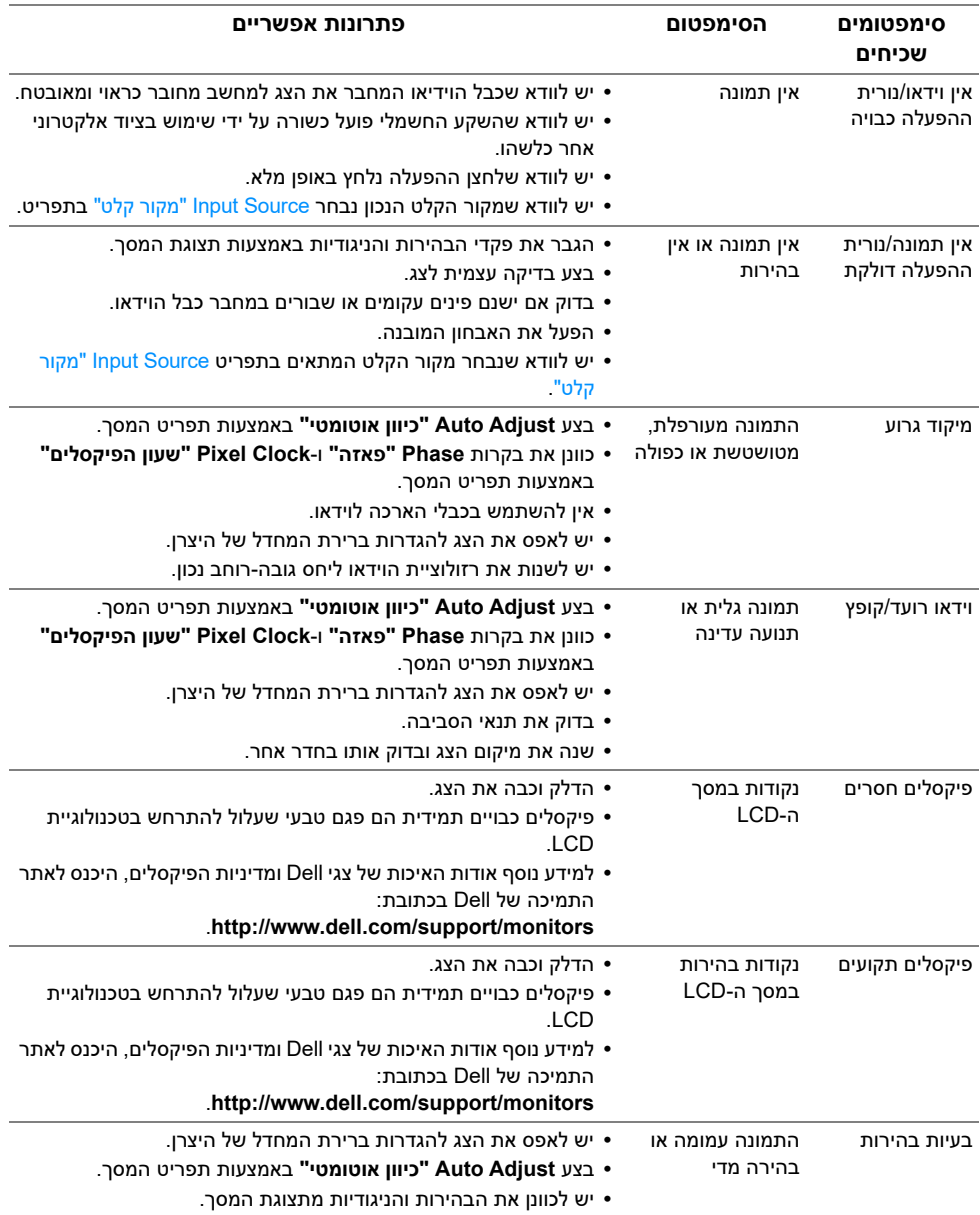

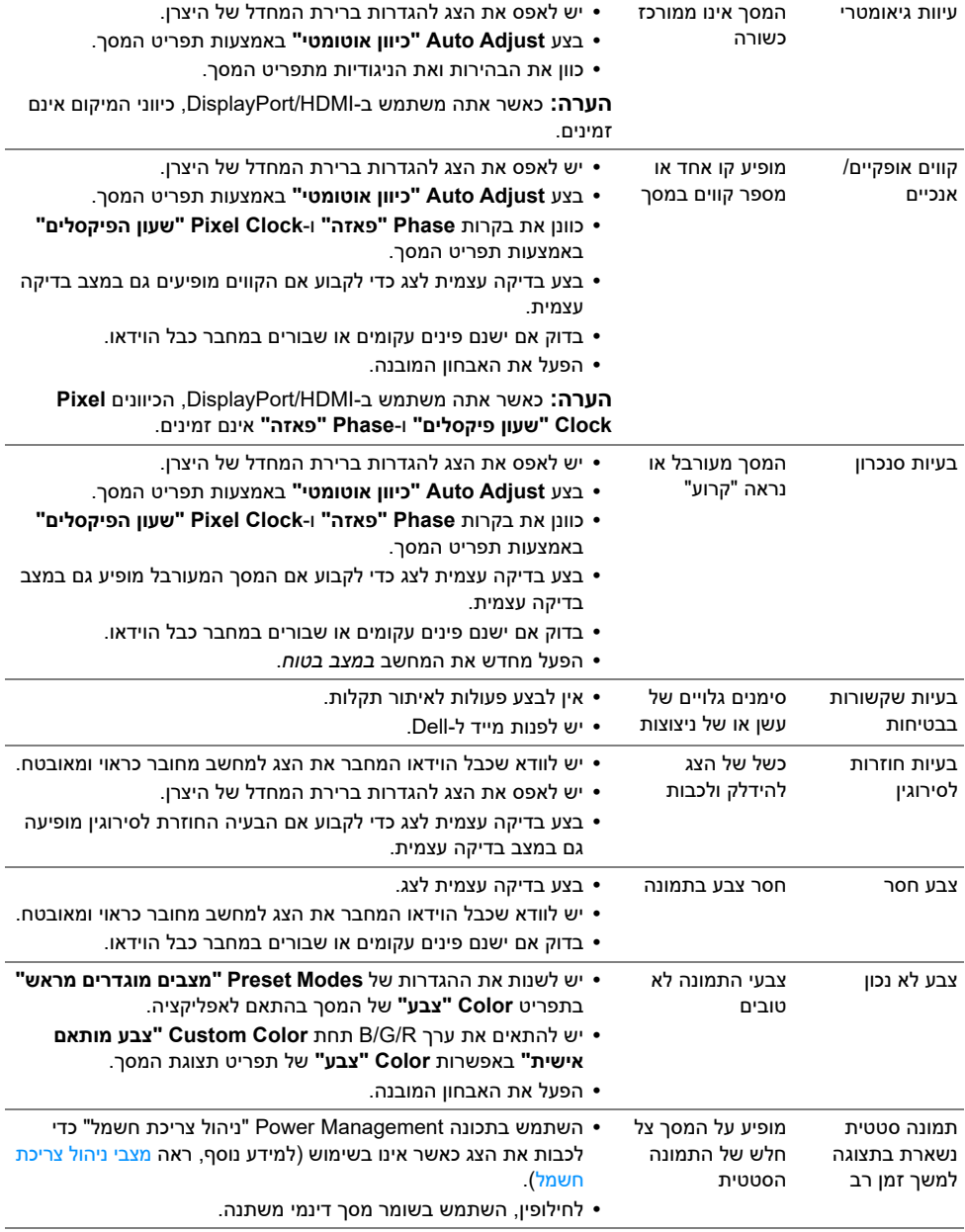

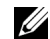

**הערה:** במצב DP, התכונה **Adjust Auto" כיוון אוטומטי"** אינה זמינה.

### **בעיות ספציפיות של המוצר**

<span id="page-40-0"></span>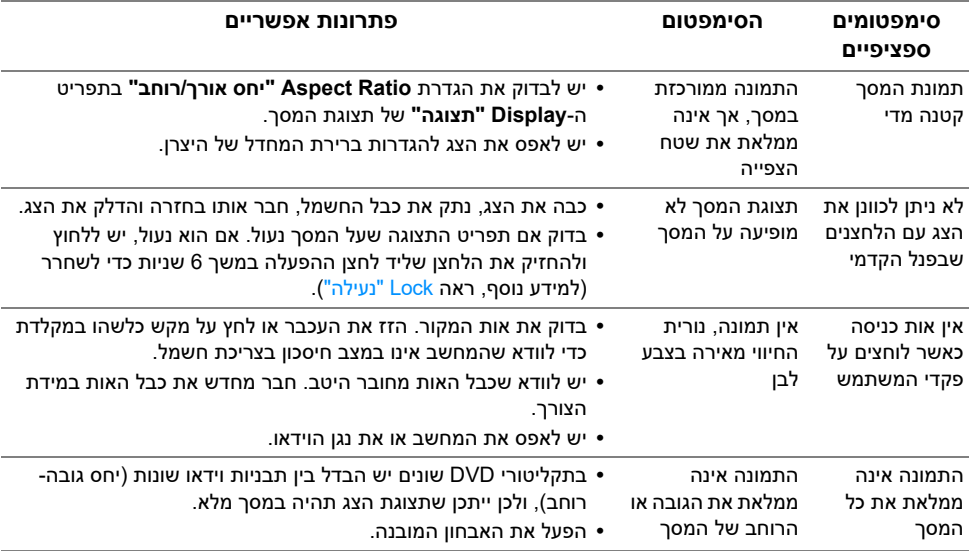

#### **אזהרה: הוראות בטיחות**

<span id="page-41-4"></span>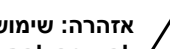

<span id="page-41-1"></span><span id="page-41-0"></span>**אזהרה: שימוש בבקרים, בהתאמות או בנהלים שאינם אלה שצוינו בתיעוד זה עלול לגרום לחשיפה להתחשמלות, לסכנות חשמליות ו/או לסכנות מכניות.**

לקבלת מידע על הוראות בטיחות, יש לעיין במידע אודות בטיחות, סביבה ותקינה (SERI(.

# **הודעות FCC) ארה"ב בלבד) ומידע נוסף על תקנות**

ראו הודעות FCC ומידע נוסף על תקנות באתר אודות ציות לתקנות בכתובת www.dell.com/regulatory compliance

# **לפניה ל-Dell**

**מספר הטלפון עבור לקוחות בארה"ב הוא DELL-WWW800-) 800-999-3355(.**

<span id="page-41-3"></span>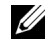

<span id="page-41-2"></span>**הערה:** אם אין ברשותך חיבור פעיל לאינטרנט, תוכל לאתר את הפרטים ליצירת קשר בחשבונית הרכישה, על הטופס המצורף לאריזה, על החשבון או בקטלוג המוצרים של Dell.

**Dell מציעה מספר אפשרויות למתן שירות ולתמיכה באינטרנט ובטלפון. הזמינות משתנה בהתאם לארץ ולמוצר, וייתכן ששירותים מסויימים לא יהיו זמינים באזורך.** 

- **•** [סיוע טכני מקוון monitors/support/com.dell.www](www.dell.com/support/monitors)
	- **•** פנייה ל-Dell  [contactdell/com.dell.www](www.dell.com/contactdell)